# **Adminware™ for ISP — Students**

## **Introduction**

Index

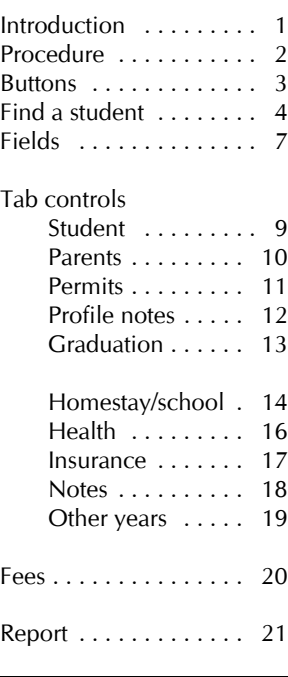

The Students module is, by far, the most used module within this database.

All 'current' students, registered in your student program, are recorded here. When the student completes their schooling, they will become a 'past' student with all relevant data maintained in the database.

Any 'prospect' students should also be recorded here whether they eventually enrol with you or not.

Each current student will be assigned a homestay and school for each school year that they attend your program. Although their name, address and contact information will only exist once in the database, several 'annual' entries (homestay and home) may exist, one for each school year. This annual data can be viewed at anytime, giving a historical picture of the student.

- â open the Student module. This can be either from the Main Switchboard of via the Toolbar.
	- \* Student module button from Main Switchboard:
	- \* Student icon on Toolbar:
- ã add a new record. There are three options:
	- \* click the New record button at the bottom left of the screen:  $\blacktriangleright\ast$
	- \* click the New record icon on the Toolbar:
	- \* select **Insert | New Record** from the pull-down menu.
- ä fill in the appropriate data in the desired fields. See page 7 for a list of fields and relevant data.

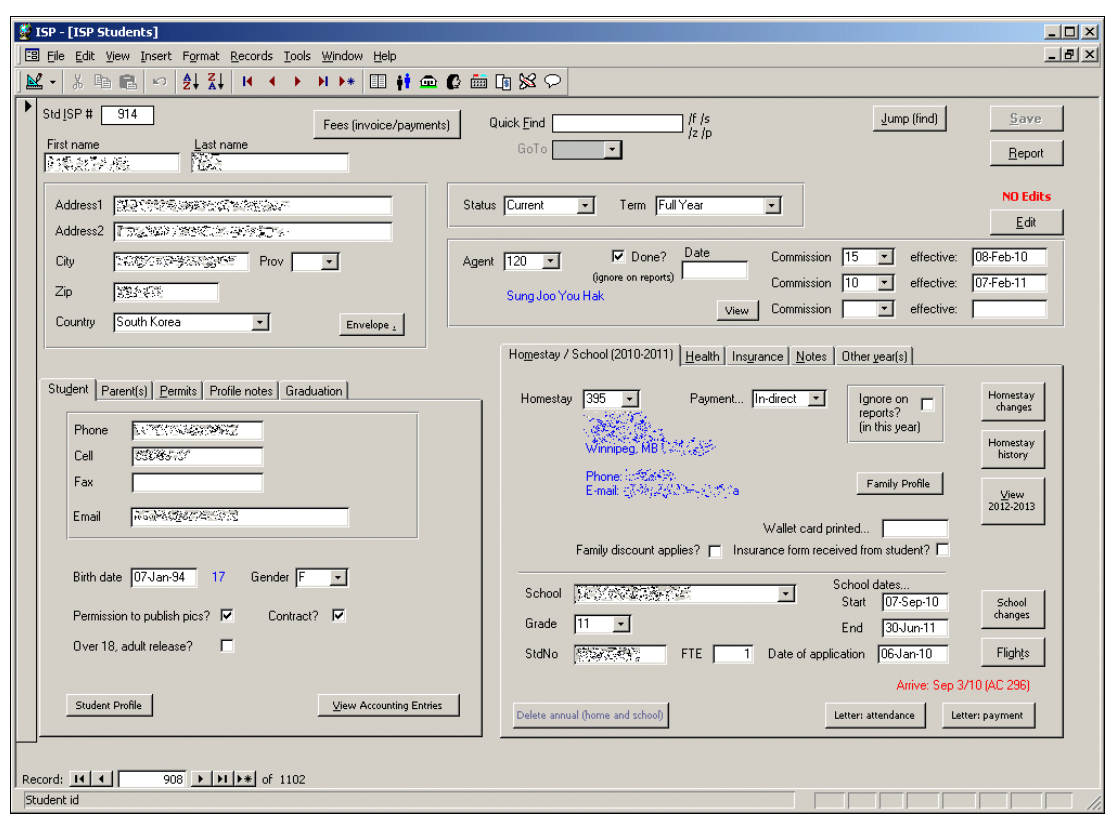

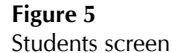

The list of students shown in the Student list on the bottom part of the screen is based on the current school year only and is based on "up-to-the-minute" data. It cannot be modified on this screen; you must move to the student module to add or edit this information.

Double-clicking on the **StdId** field will move you to the selected entry in the student module.

## **Buttons** The various buttons found on the Homestay Family form. The **Save** button becomes "enabled" when the current entry has being modified. That is, as soon Save as a change is made to any of the specific Homestay fields, the Save button will enable and be clickable.  $S$ ave Clicking the Save button will Save any changes. If you move from one homestay entry to another, the data is automatically saved, regardless of whether you have clicked the Save button. The **Report** button will open the Homestay Family Report form. See page 21 for full details. Report Any data for the current homestay is automatically saved when the Report button is selected. When you first open the Homestay Family module, the default setting for making changes to the **No Edit** data is "No editing", for safety purposes. That is, you must click the Edit button in order to make Edit modifications to the current entry. Once the Edit button has been clicked, the Editing mode remains 'on' until you stop editing. **Editina!** Stop <u>E</u>dit When adding a new homestay record, this button has no effect.

The **Envelope .** button is used to generate a standard size 10 envelope for the current student.

This will preview the address on the screen.

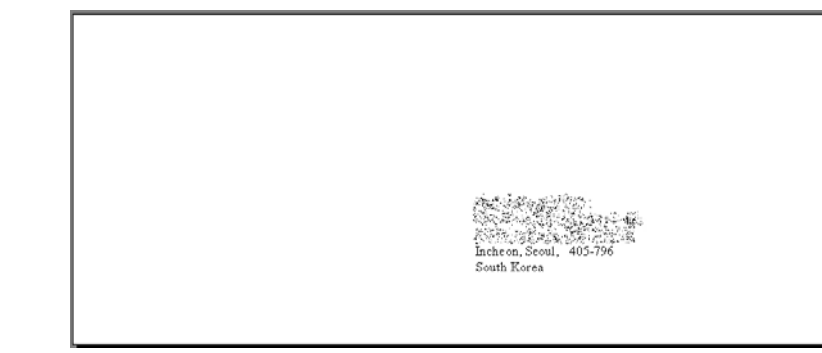

### Fees (invoice/payments)

Envelope .

The **Fees** button opens up a dialog box to record and manage invoicing and payments for this specific student. See page 20 for details.

**Find a student** In order to modify a specific student's data, the student must be displayed on the screen. There are three specific methods available at the top of the Student screen to find a student:

- < Quick find
- $\triangleright$  GoTo
- < Jump (find)

**Quick Find** Use the **Quick Find** text box to type in a few characters of a Quick Find student you wish to find; *Adminware™* will then present a filtered list of students matching that criteria.

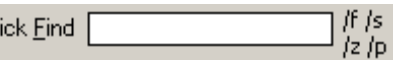

The text you enter and subsequently find is *not* case sensitive.

There are 6 ways of finding a student with Quick Find:

- \* the *default* find is by **last name**; type a group of characters and any last names with that sequence of characters will be displayed. For example, searching for "kim" will find "Kim", "Kimberly", "San Kim", etc.
- \* if you type a *number* (by itself; see **/p** option below), Adminware will search for a *single* specific **student id**. Searching for "3" will only look for student id 3, *not* 30, 31, 300, 301, 3000, etc.
- \* adding **/f** to the end of your search characters will locate those characters within the student's **first name**. For example, searching for "kim/f" will search for "kim" anywhere in the First name field.
- \* adding **/s** to the end of your search characters will locate those characters within the student's street **address**. For example, searching for "main/s" will search for "main" anywhere in the Address1 field.
- \* adding **/z** to the end of your search characters will locate those characters within the student's **zip code**. For example, searching for "830/z" will search for "830" anywhere in the Zip code field.
- adding **/p** to the end of your search characters will locate those characters within the student's **phone number**. For example, searching for "4451/p" will search for "4451" anywhere in the Phone field.

Type what you want into the Quick find text box and press <Enter>. One of three things will happen:

### **No Match**

If there are no matches found of the text you are searching, a message will be displayed.

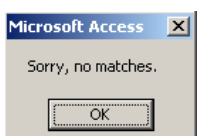

### **One match found**

If only one student was found that matched the text you were searching, that particular student will be displayed to the screen.

### **Multiple matches found**

When multiple students are found that match the text you were searching, a dialog box will be presented with the matching students from which you can then selected the desired student.

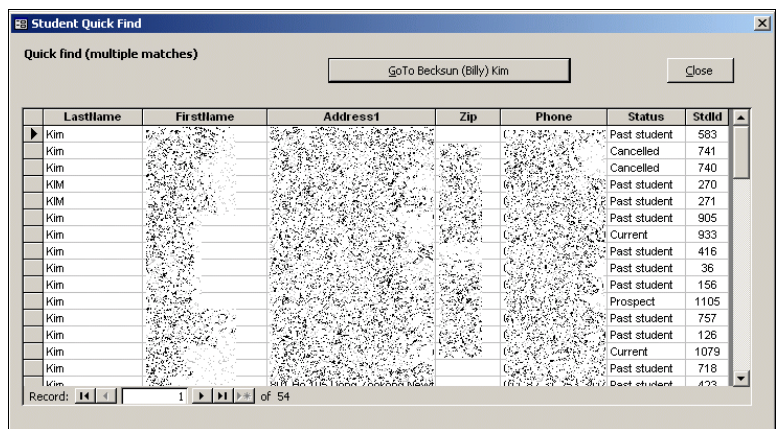

Click on the student you wish to work with (or press the Up/Down arrows on the keyboard to move through the list) and then select the **GoTo**... button at the top of the dialog box.

**GoTo** The **GoTo** drop down list presents a list of the previous student's who you have  $\begin{bmatrix} 6 & 0 \end{bmatrix}$ viewed, with the most recent student at the top of the list.

> This method of finding a student is useful if you wish to jump back and forth between certain students.

### **Jump (find)** Use the **Jump (find)** button to select and move to the desired student.

Jump (find)

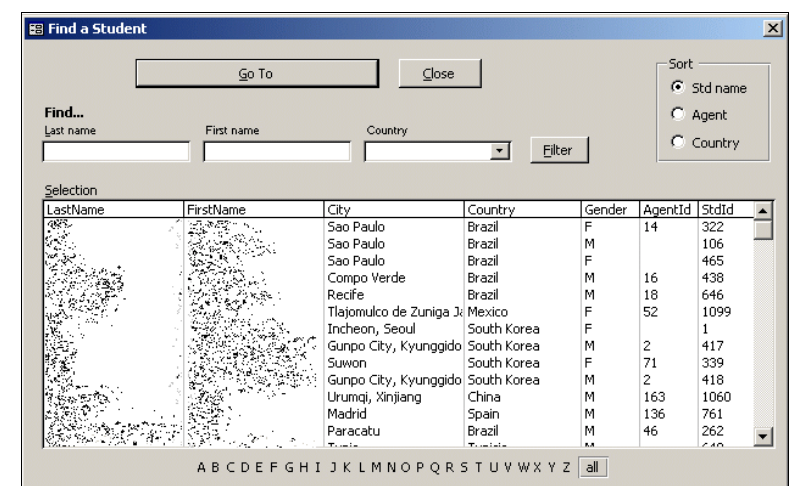

Click on the home to select it, then press the **Go To ...** button to move to the selected student.

GoTo Adrian Alberdi

*Filter:*

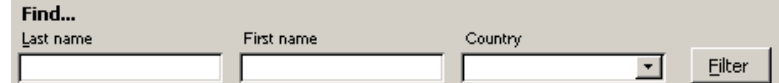

Enter sample data that you wish to find in either the **Last name, First name or Country** criteria fields and **Filter**. A selected list of students matching the criteria will be displayed.

*Student last name filter:*

ABCDEFGHIJKLMNOPQRSTUVWXYZ

Click on the first letter of the last name you wish to find along the bottom of the dialog box. Only those students with a last name starting with the selected letter will be displayed.

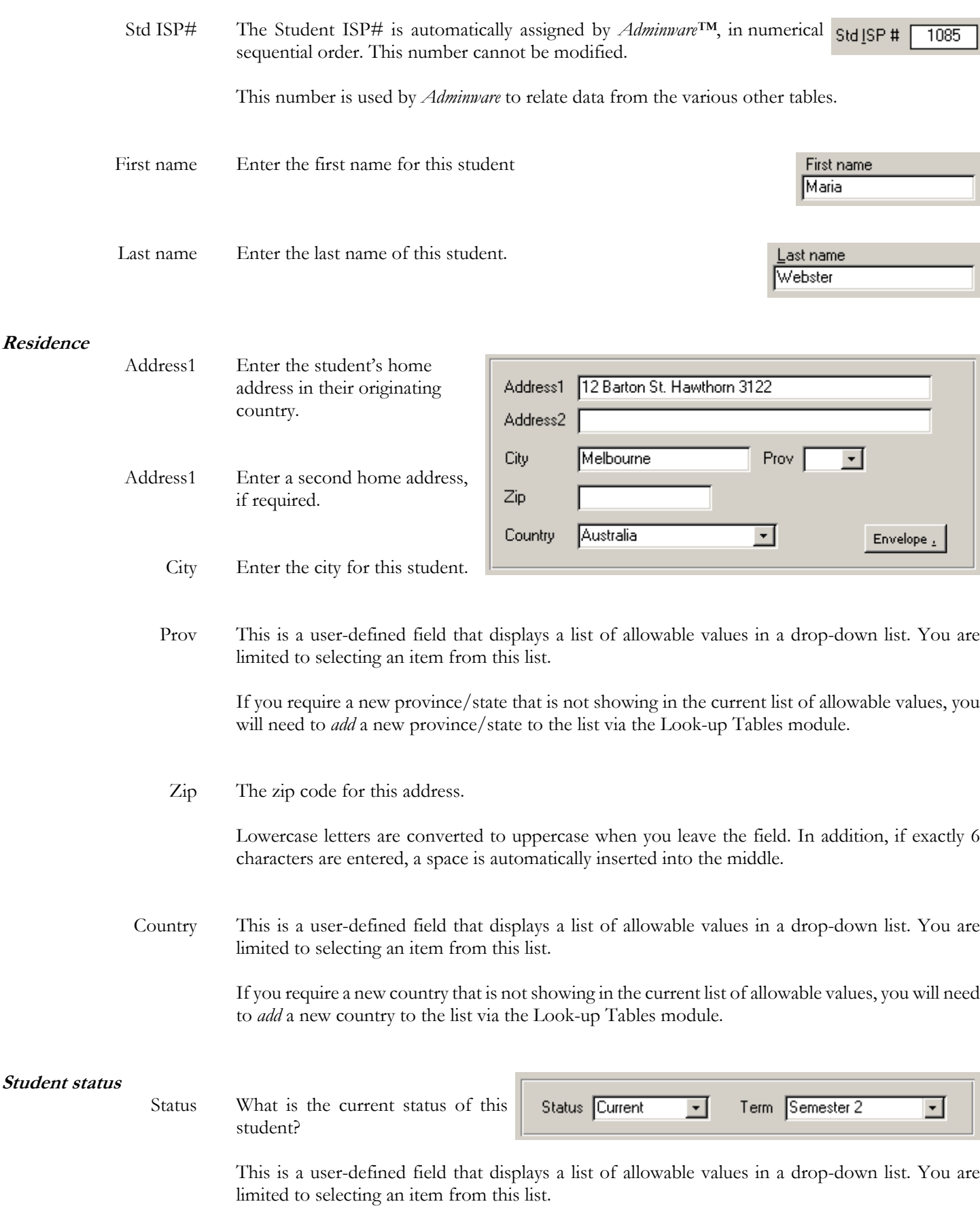

If you require a new status that is not showing in the current list of allowable values, you will need to *add* a new status to the list via the Look-up Tables module.

### Term What term is this student attending school this year?

This is a user-defined field that displays a list of allowable values in a drop-down list. You are limited to selecting an item from this list.

If you require a new term that is not showing in the current list of allowable values, you will need to *add* a new term to the list via the Look-up Tables module.

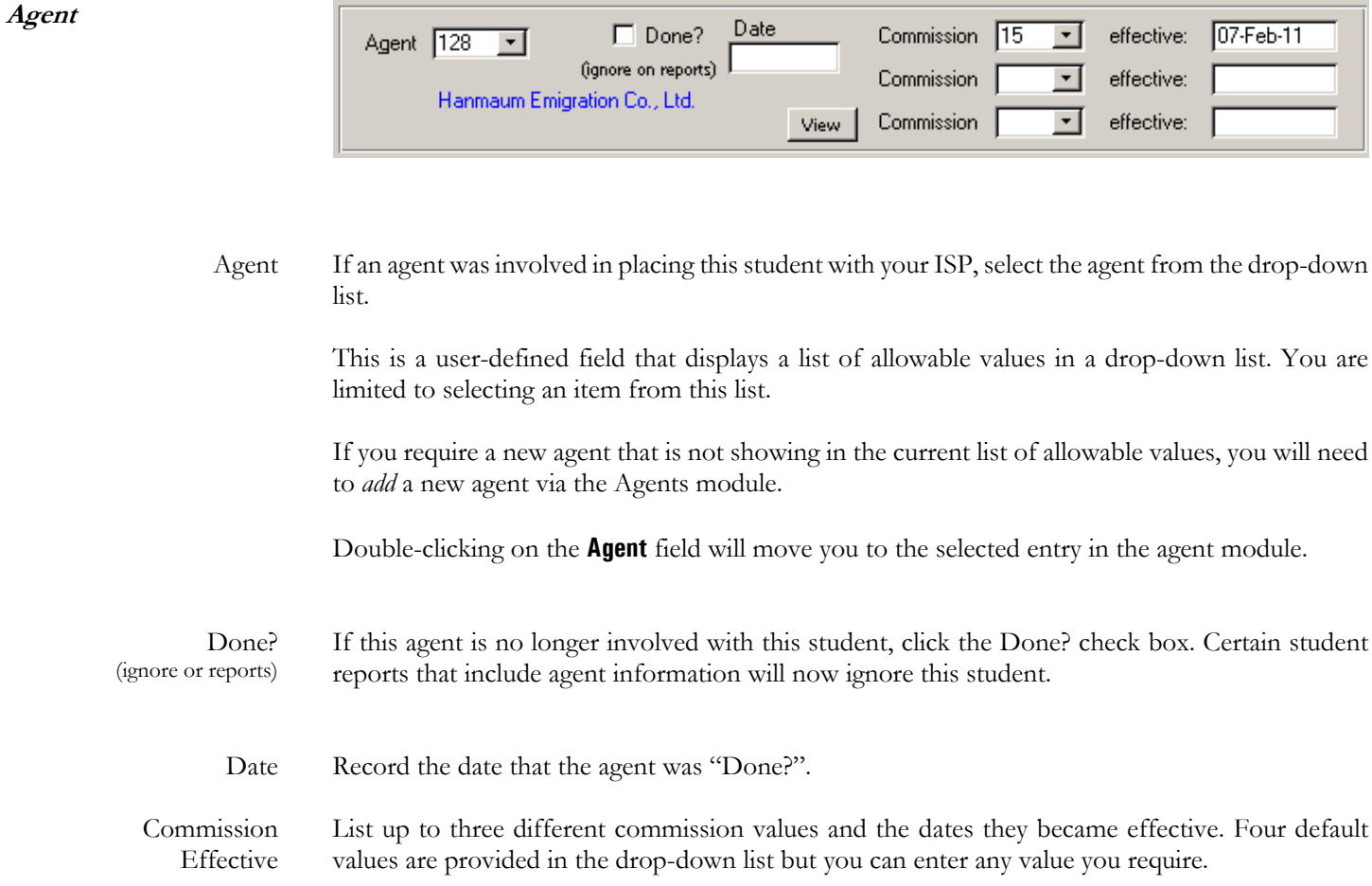

**Student** The **Student** tab control at the lower left corner of the screen is used to record contact and basic personal information about this student.

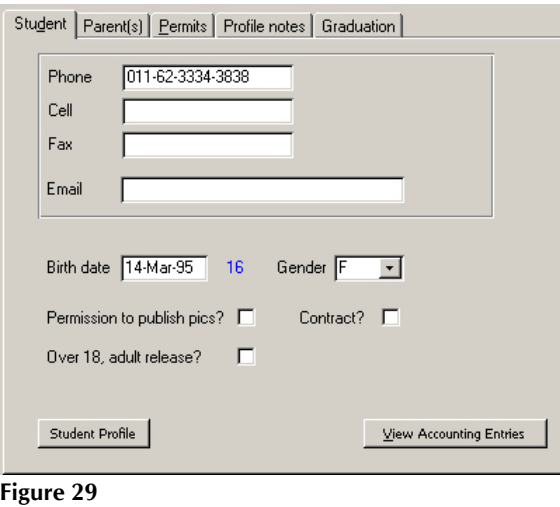

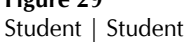

Phone The phone number for this student in their originating country.

If exactly 7 digits are entered into the phone number, a dash will automatically be inserted when you leave the field.

Cell The cell number for this student.

If exactly 7 digits are entered into the fax number, a dash will automatically be inserted when you leave the field.

Fax The fax number for this student.

If exactly 7 digits are entered into the fax number, a dash will automatically be inserted when you leave the field.

Email The general contact e-mail address for this student.

As you exit this field, a check is made to ensure the validity of the information that was entered. For example, every e-mail address must have the @ symbol.

- Birth date The student's birth date. The age of the student, as of *today*, is shown to the right in blue.
	- Gender Select either F or M from the drop-down list.

............................

**Parent(s)** The **Parent(s)** tab control at the lower left corner of the screen is used to record contact information for one or both parents of this student.

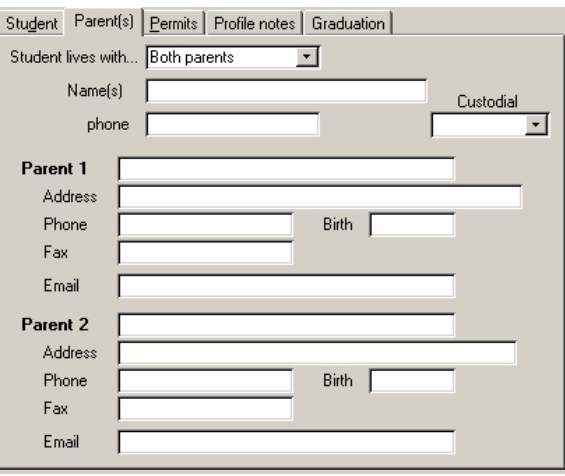

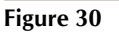

Student | Parent(s)

Student lives with... Who does the student live with?

This is a user-defined field that displays a list of allowable values in a drop-down list. You are limited to selecting an item from this list.

If you require a new value that is not showing in the current list of allowable values, you will need to *add* a new value to the list via the Look-up Tables module.

- Name(s) Enter both parents names here, such as "Robert and Mary".
- Phone What is the home phone number for this student's parents in their originating country?
- Custodial Select either Private or Not required from the drop-down list.

**Permits** The **Permits** tab control at the lower left corner of the screen is used to record details about this student's passport, visa, study permit, etc.

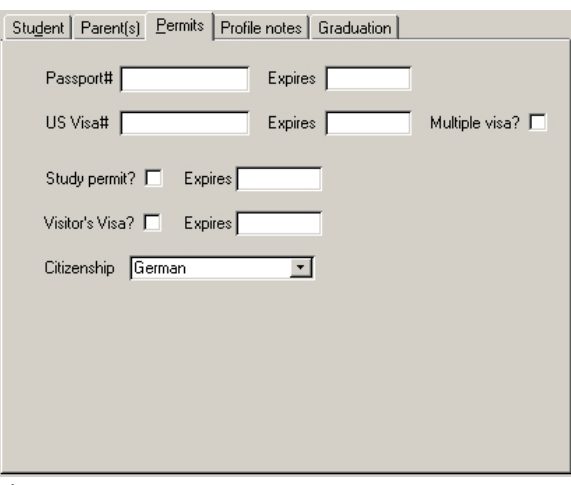

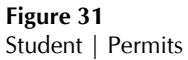

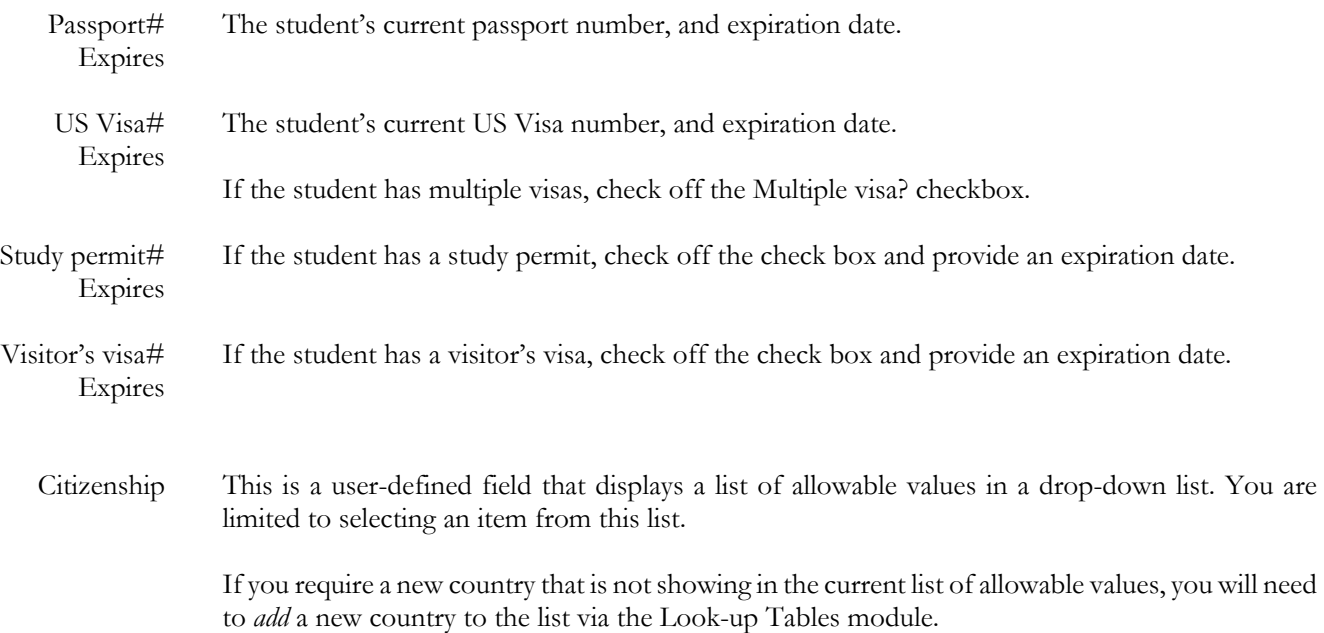

**Profile notes** The **Profile notes** tab control at the lower left corner of the screen is used to record certain academic notes that print on a student's Profile report.

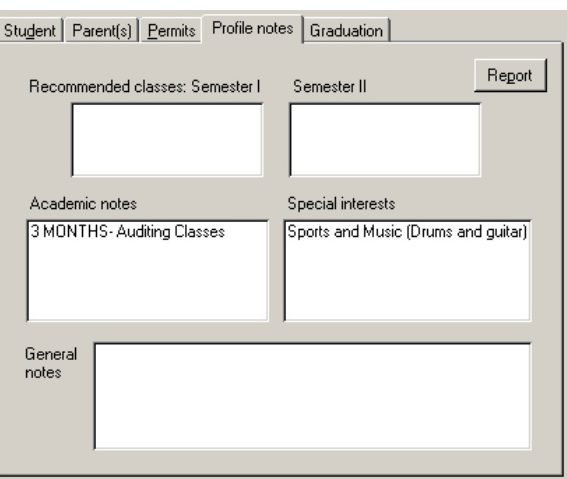

**Figure 32** Student | Profile notes

**Graduation** The **Graduation** tab control at the lower left corner of the screen is used to record certain graduation information for this student.

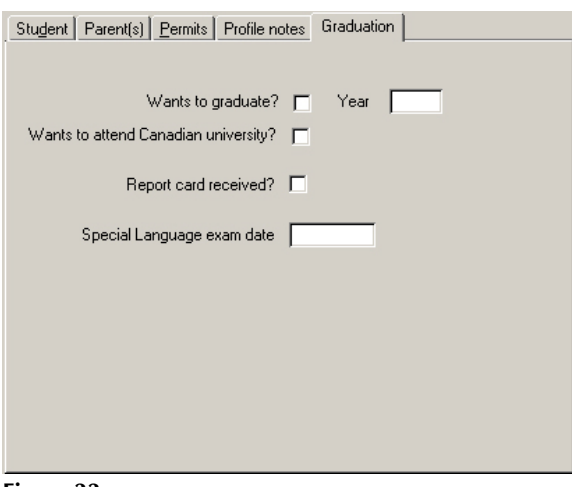

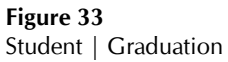

**Homestay/School** The **Homestay / School** tab control at the lower right corner of the screen is used to record the current school year's homestay placement and school placement.

> The data on this tab is different each year, although all past year's data is unchanged and still available for viewing.

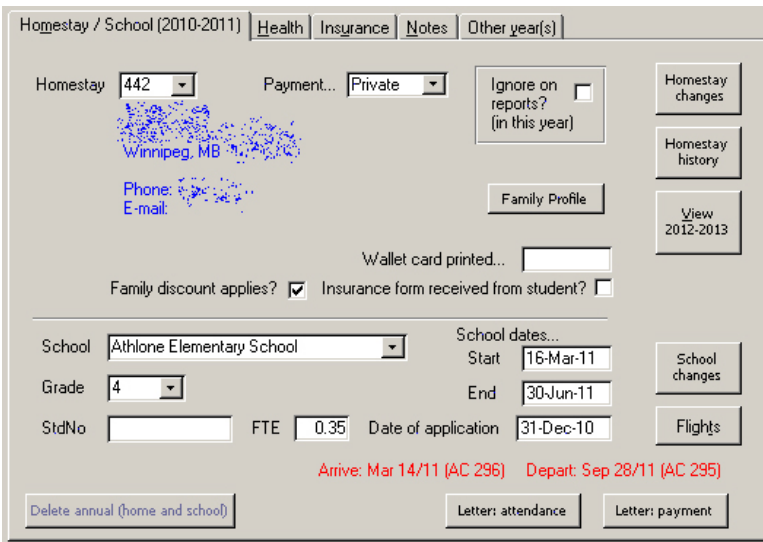

**Figure 34**

Student | Homestay / School

Homestay Select the homestay where this student is staying for the current year from the drop-down list.

This is a user-defined field that displays a list of allowable values in a drop-down list. You are limited to selecting an item from this list.

If you require a new homestay that is not showing in the current list of allowable values, you will need to *add* a new agent via the Homestays module.

The name, address and contact information of the homestay is noted in blue beneath this field.

Double-clicking on the **Homestay** field will move you to the selected entry in the homestay module.

Payment How does this student make homestay payments? Three choices are available:

Direct In-direct Private

‹ a certain value determines what happens for homestay payments ›

- Ignore on report? If the homestay would prefer to not be printed on certain reports that are made available to other homestays, select this check box.
- Wallet card printed The date the student's wallet card (report) was printed. This field is updated automatically when the report is printed.

Family discount Check this off if the international student is entitled to a discount due to multiple people in their

family attending your program.

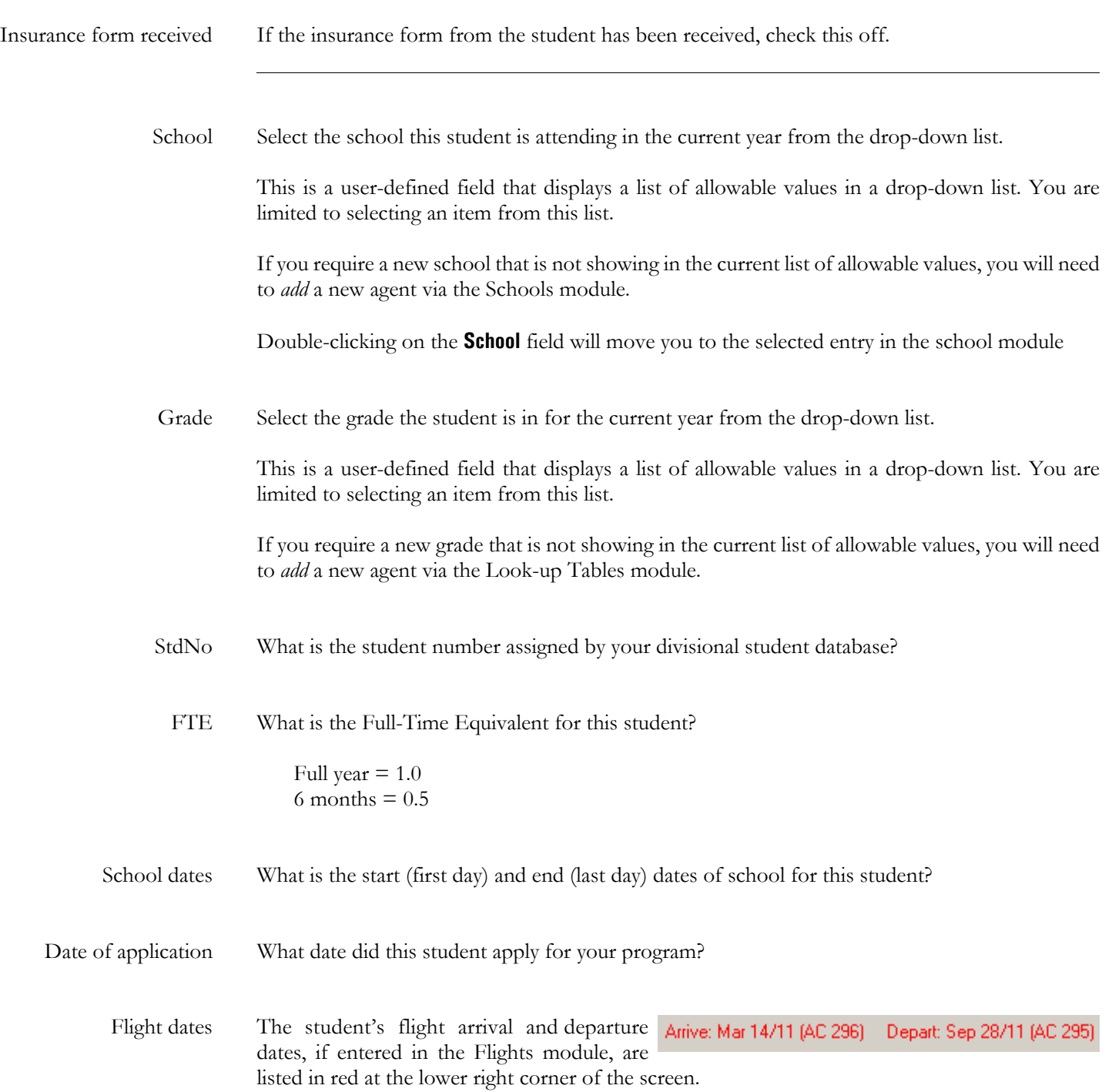

**Health** The **Health** tab control at the lower right corner of the screen is used to record specific health information for the current student.

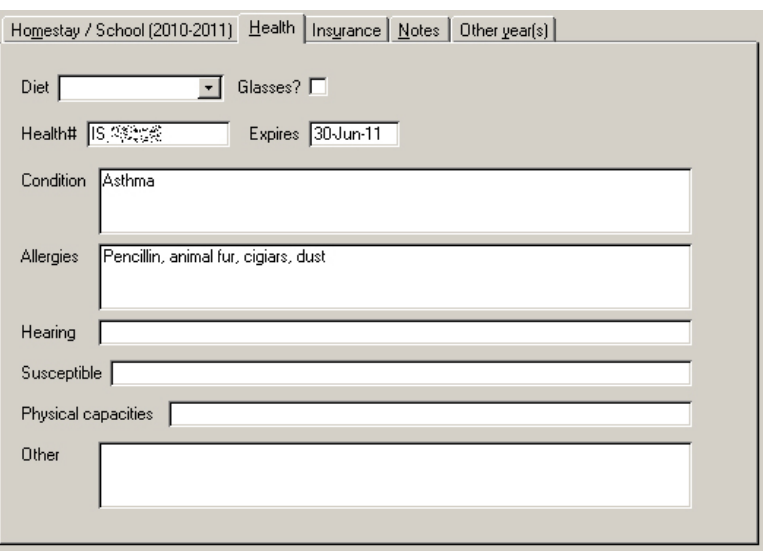

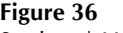

Student | Health

**Insurance** The **Insurance** tab control at the lower right corner of the screen is used to record certain insurance details, which is then printable on a provincial wide insurance form.

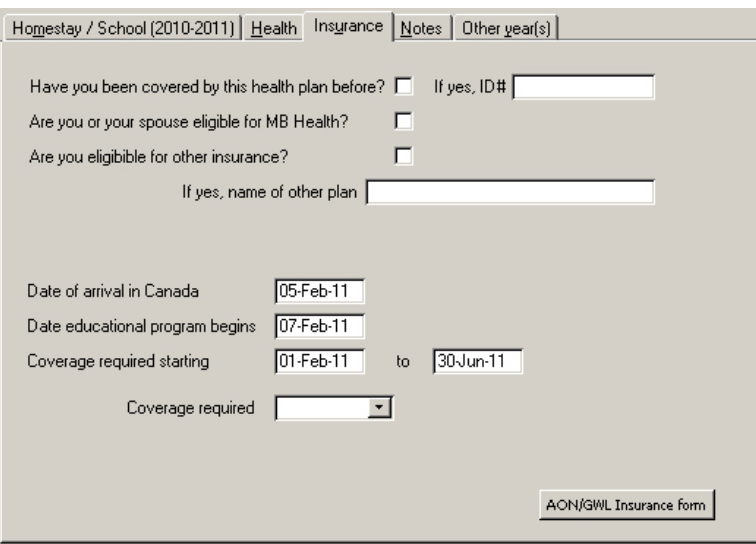

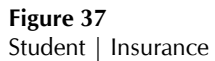

**Notes** The **Notes** tab control at the lower right corner of the screen is used to record random notes and concerns about the current student.

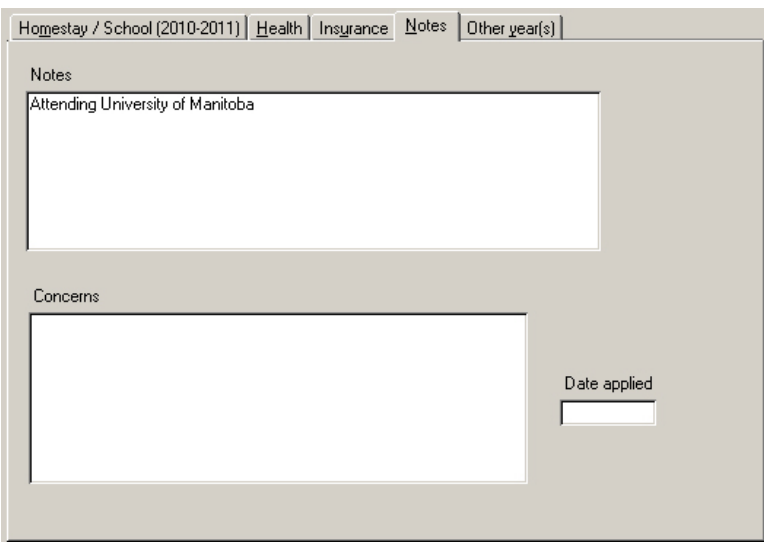

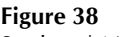

Student | Notes

**Other year(s)** The **Other year(s)** tab control at the lower right corner of the screen lists any other year that this student was present in your international student program. The data in this spreadsheet-like format is not editable here. It is used for display purposes only.

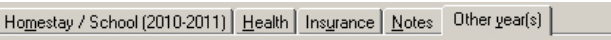

| <b>SchYear</b>        | School                                                                                                    |    | Grade Home |  | HomeName |  |
|-----------------------|----------------------------------------------------------------------------------------------------|----|------------|--|----------|--|
| 2003-2004             | Sansome Elementary Sch                                                                                     | 5  |            |  |          |  |
| 2004-2005             | Lincoln Middle School                                                                                      | 7  |            |  |          |  |
| 2005-2006             | Lincoln Middle School                                                                                      | 7  | 1          |  |          |  |
| 2006-2007             | Lincoln Middle School                                                                                      | 8  | 1          |  |          |  |
| 2007-2008             | Westwood Collegiate                                                                                        | 9  | 1          |  |          |  |
| 2008-2009             | Westwood Collegiate                                                                                        | 10 | 1          |  |          |  |
|                       |                                                                                                    |    |            |  |          |  |
| 2009-2010             | Westwood Collegiate                                                                                        | 11 | 1          |  |          |  |
| Record: $H \setminus$ | $\overline{1}$ $\rightarrow$ $\overline{1}$ $\rightarrow$ $\overline{1}$ $\rightarrow$ $\overline{1}$ of 7 |    |            |  |          |  |

**Figure 39** Student | Other year(s)

Ī

**Fees** All Student reports are selected and generated from the Student Report module.

Fees (invoice/payments)

**B** Student Fees (accounting)  $\overline{\mathbf{x}}$ \*\*\*\*\*\*\*\*\*\*\*\*\* Std ISP  $# 1$  $\overline{\text{[Close]}}$ School year 2010 (double-click Trans# to edit/for details) Transactions  $\Delta d$ AR Posted Trans Invilo **TranDate** TranType Description Amount  $\sqrt{27 - Apr - 10}$ Billing (A/R) Billing 10,500.00 10,500.00  $\overline{\Box}$ 2698 А  $-500.00$  $\Box$ 09-Aug-10 Payment (A/P) Scholarship 500.00 3039 Invoice  $\#$  1A  $27-Sep-10$  $\bar{\Box}$ 10,000.00 -10,000.00 3191 Payment (A/P) Payment Agent Invoice Payment record Statement  $\overline{1}$   $\rightarrow$   $\overline{1}$   $\rightarrow$   $\overline{1}$  of 3 Record: 14 4 Details listing  $A/B$ \$  $$0.00$ Delete # 2698

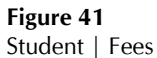

**Report** All Student reports are selected and generated from the Student Report module.

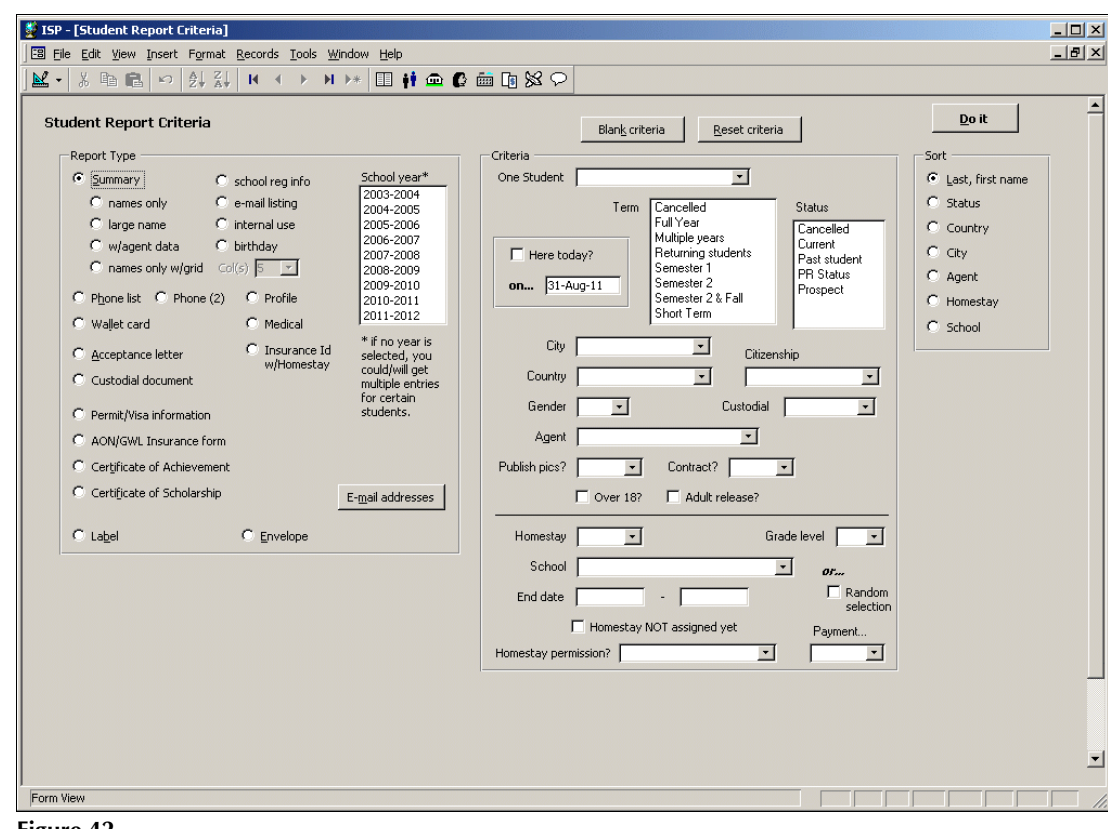

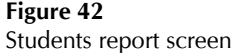